2023

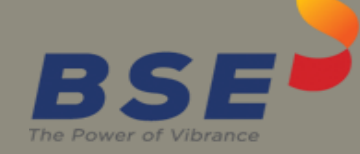

# BSE Limited Auditor User Manual for System Audit Report (SAR)

### **System Requirements:**

- 1. Microsoft Excel (version 2007 and above)
- 2. Only Internet Explorer (version 11 and above) to be used to submit System Audit Report (SAR).

## **Procedure for submitting the System Audit Report on BEFS by Auditor:**

1. Member creates Auditor login ID for the latest submission period. The Auditor will receive login credentials for BEFS for the latest submission period on the email ID filled by the Member as illustrated below.

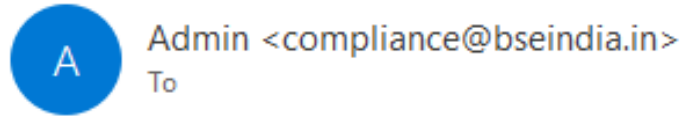

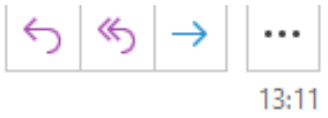

Dear Sir/Madam,

Member (DUMMY (Clg no.123456) has appointed you as system auditor for the submission of system audit report for the period APR19 - MAR20 and TOR type TOR II

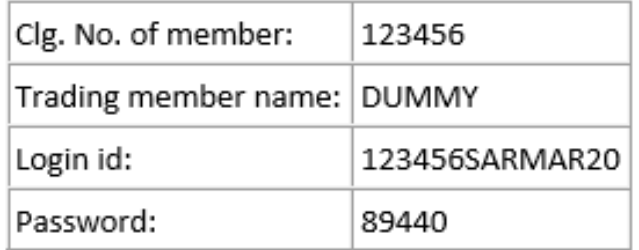

Click on following link :http://befs.bseindia.com for the approval of login id.

On clicking the above link for the first time, you are required to change the password

2. For approval of login ID, the auditor will open the following link http://befs.bseindia.com/ on Internet Explorer and will enter his login credentials to login.

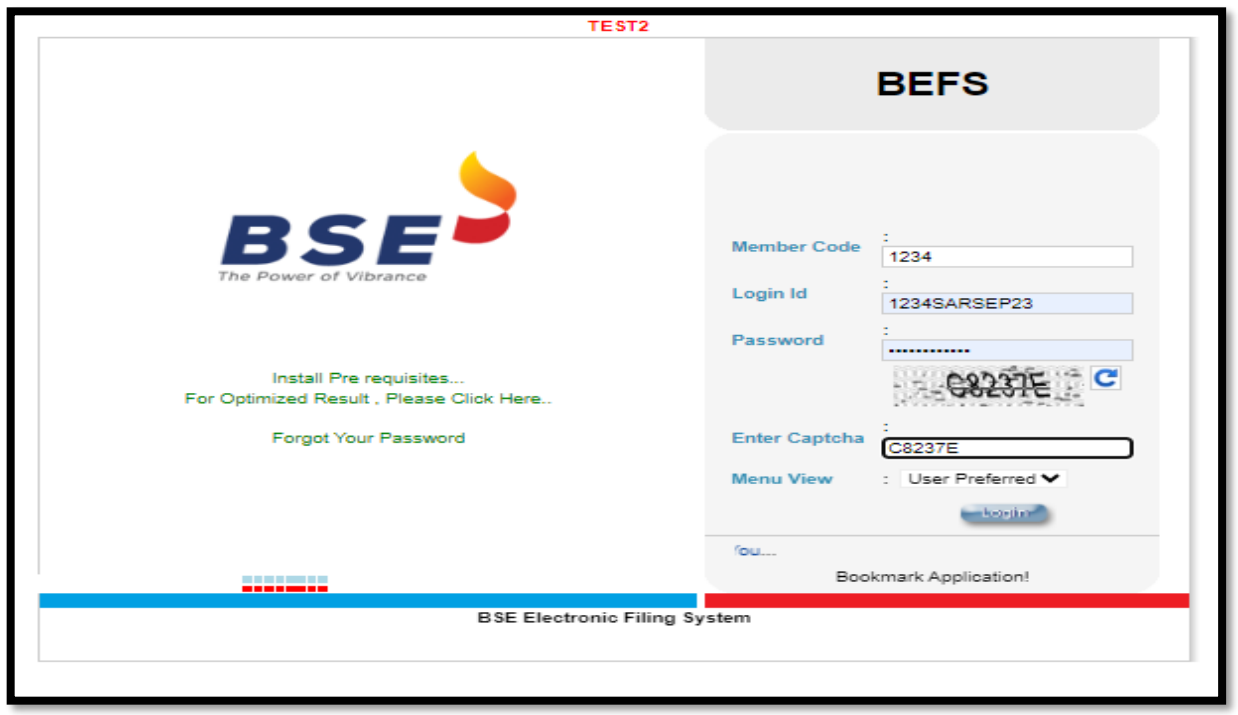

3. Auditor will be prompted to change the default password as illustrated below.

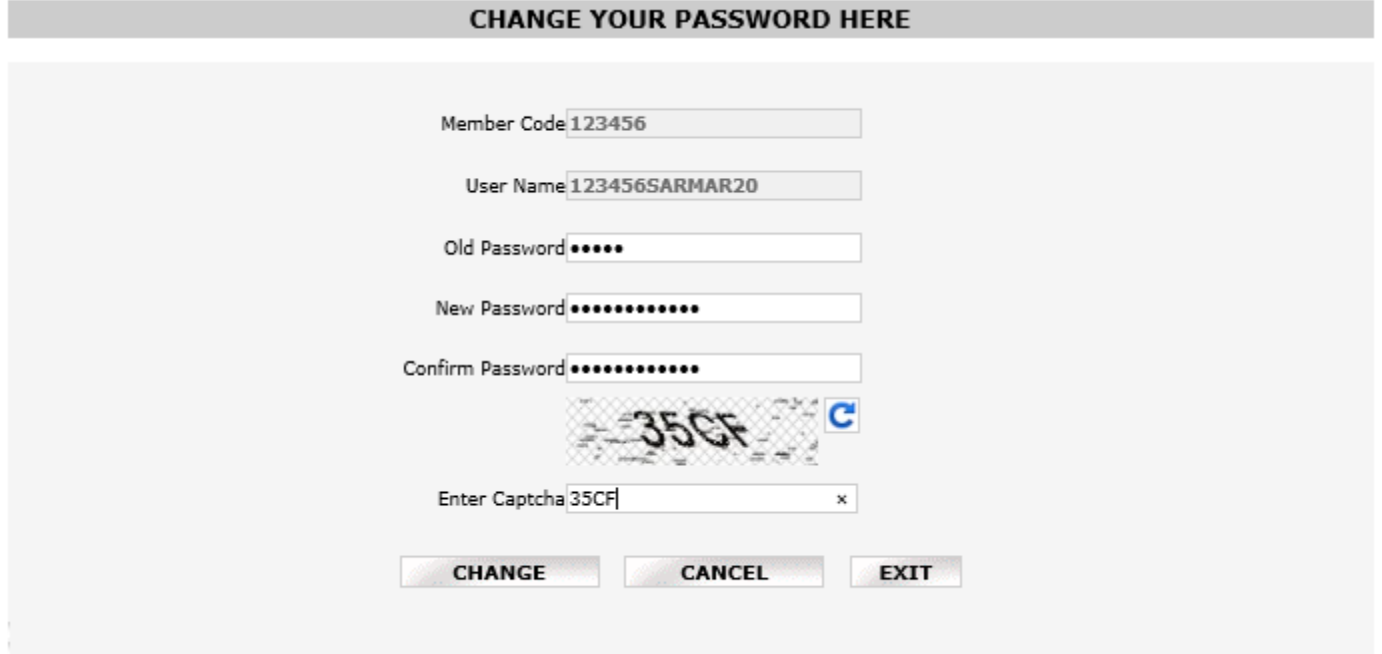

4. After changing the password, Auditor has to re-login with new password. Auditor will have to click on 'Auditor confirmation'.

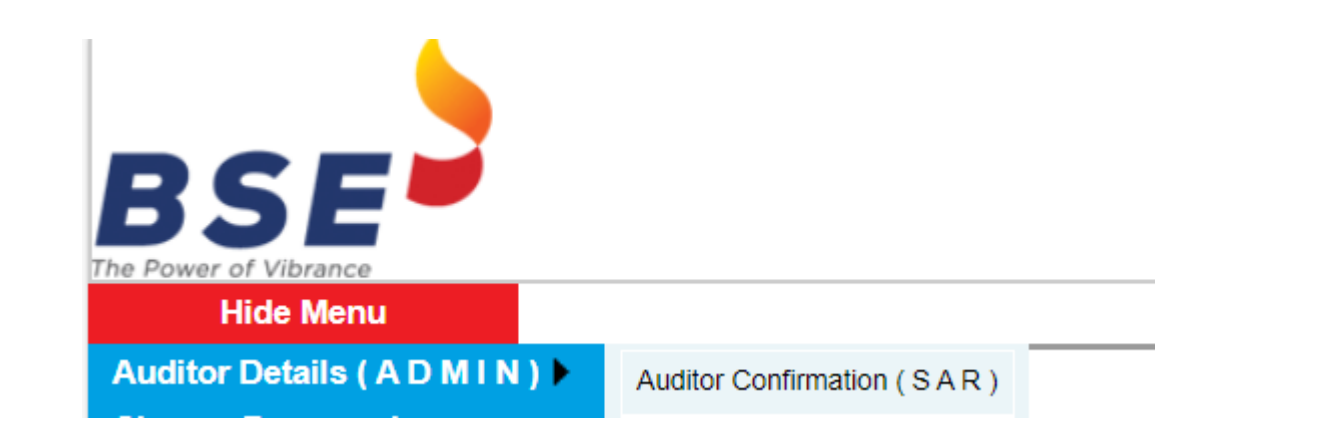

- 5. After clicking on 'Auditor confirmation', select 'Audit Period' from the drop-down list in SAR 'Auditor Details' screen. In the auto-populated fields:
	- a) If the auditor wants to make any changes, they can make changes, click on 'Save' and then click on 'Submit'.
	- b) If details are correct, then directly click on 'Submit'.

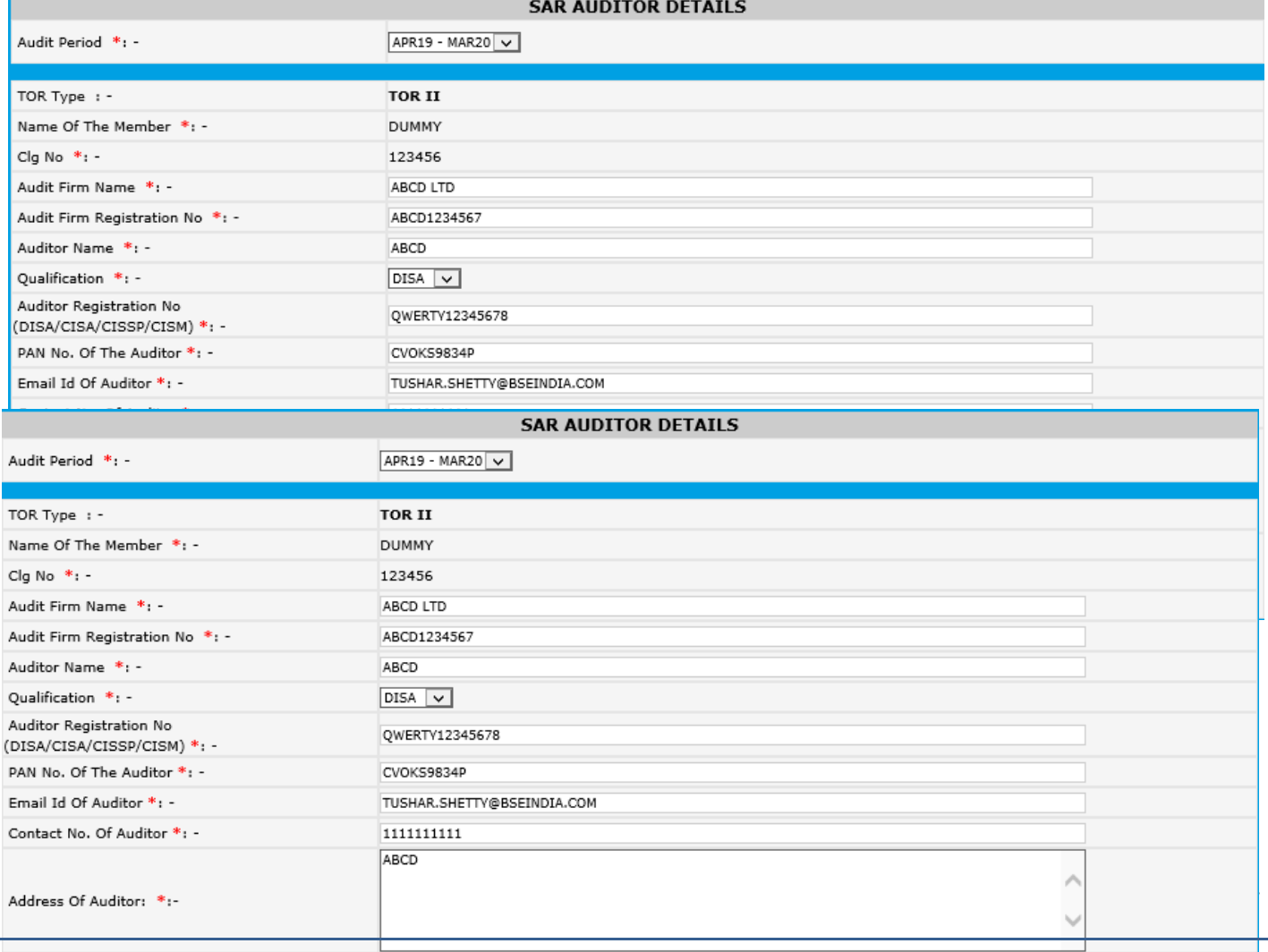

7. Browse the undertaking in pdf format with proper nomenclature and click on 'Final Submit' button. A text box message will pop up to re-login to start the submission.

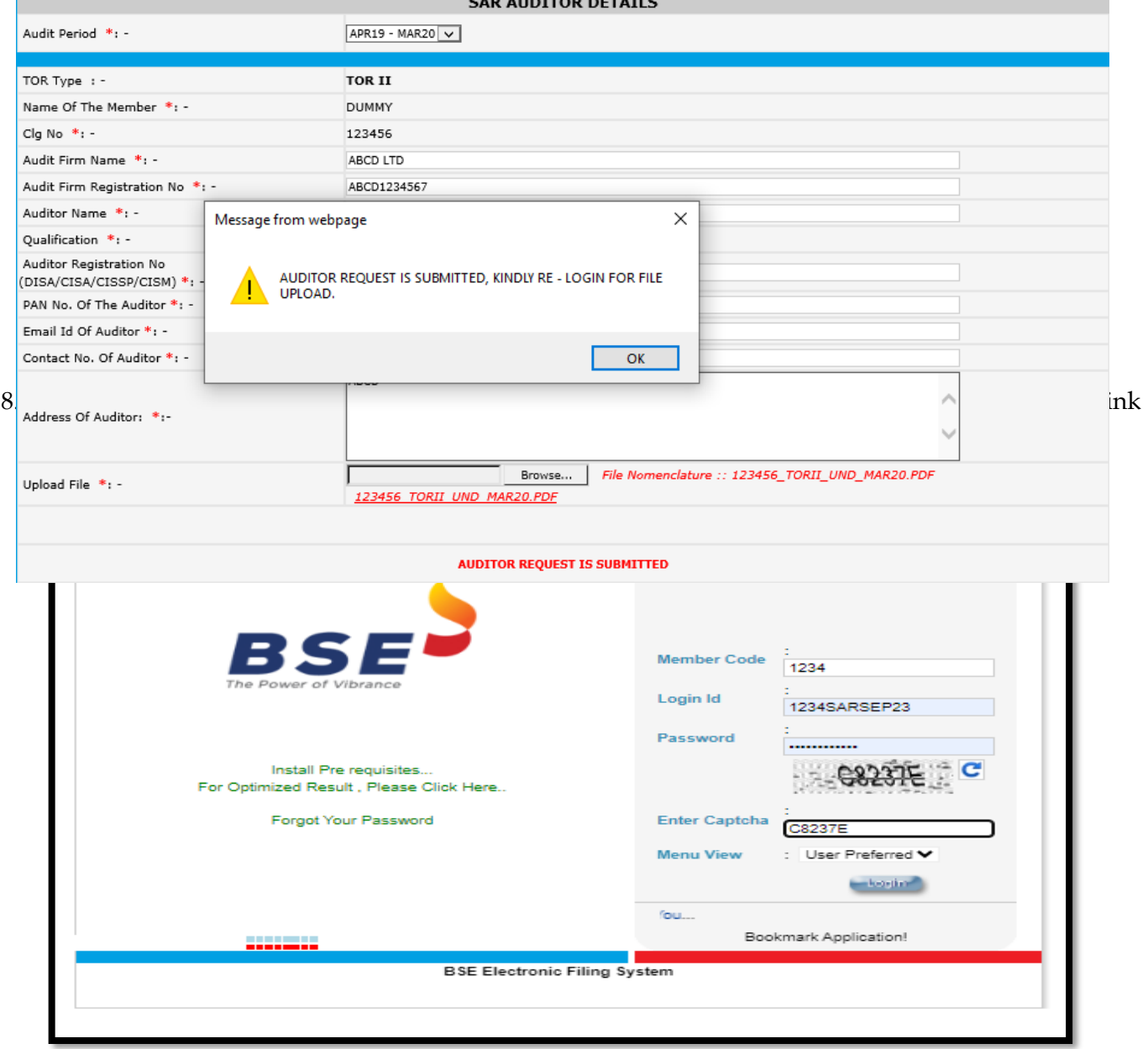

9. Click on 'Auditor Details' > System Audit Reporting. Download the Excel Template and fill in the required details.

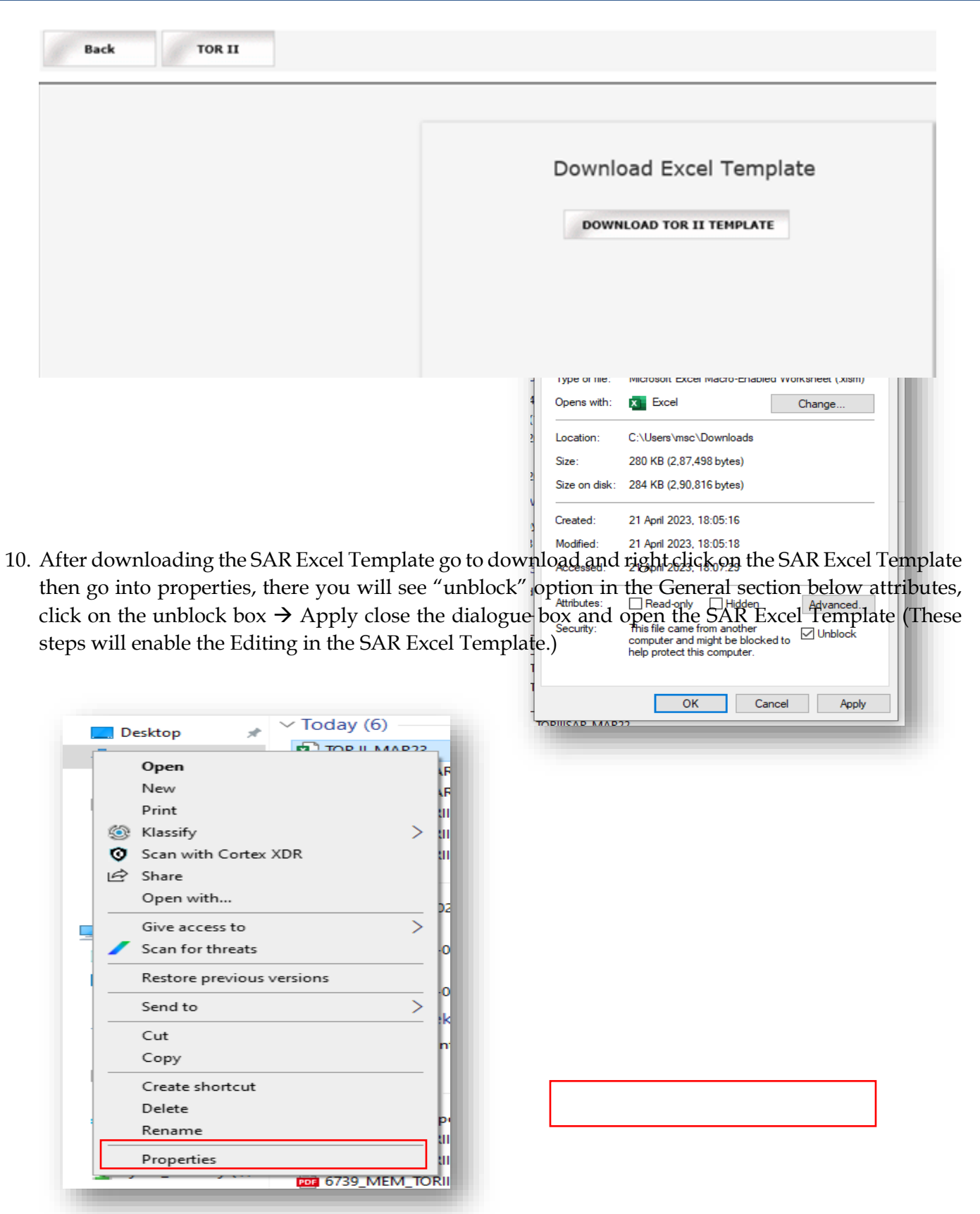

11. Once the SAR Excel Template is downloaded and opened, click on 'Enable Content' to enable to macros first.

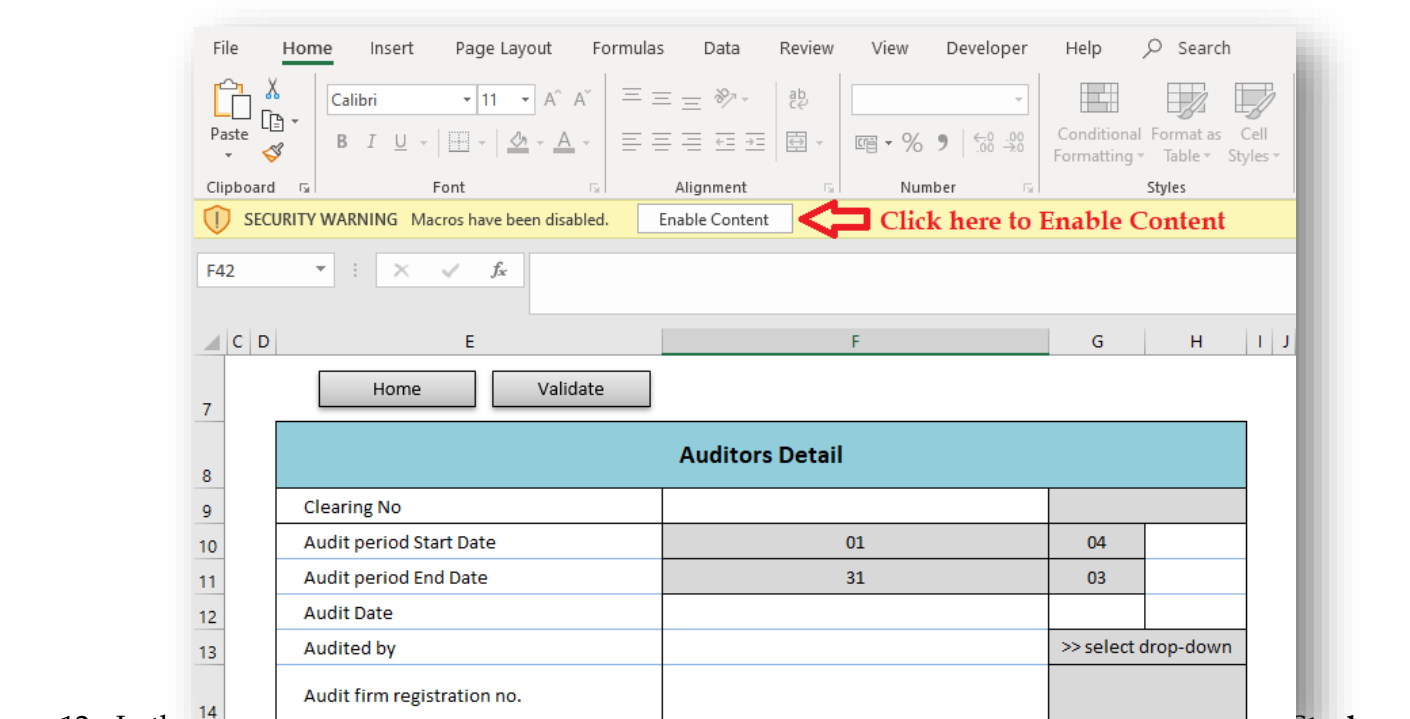

12. In the **'General Information'** sheet, first select **'Auditor'** from dropdown list for **"Are You Stock Broker / Auditor"** option. After filling all the details then validate the sheet, on clicking **'Validate'** button. After successfully validating the **'General Information'** sheet.

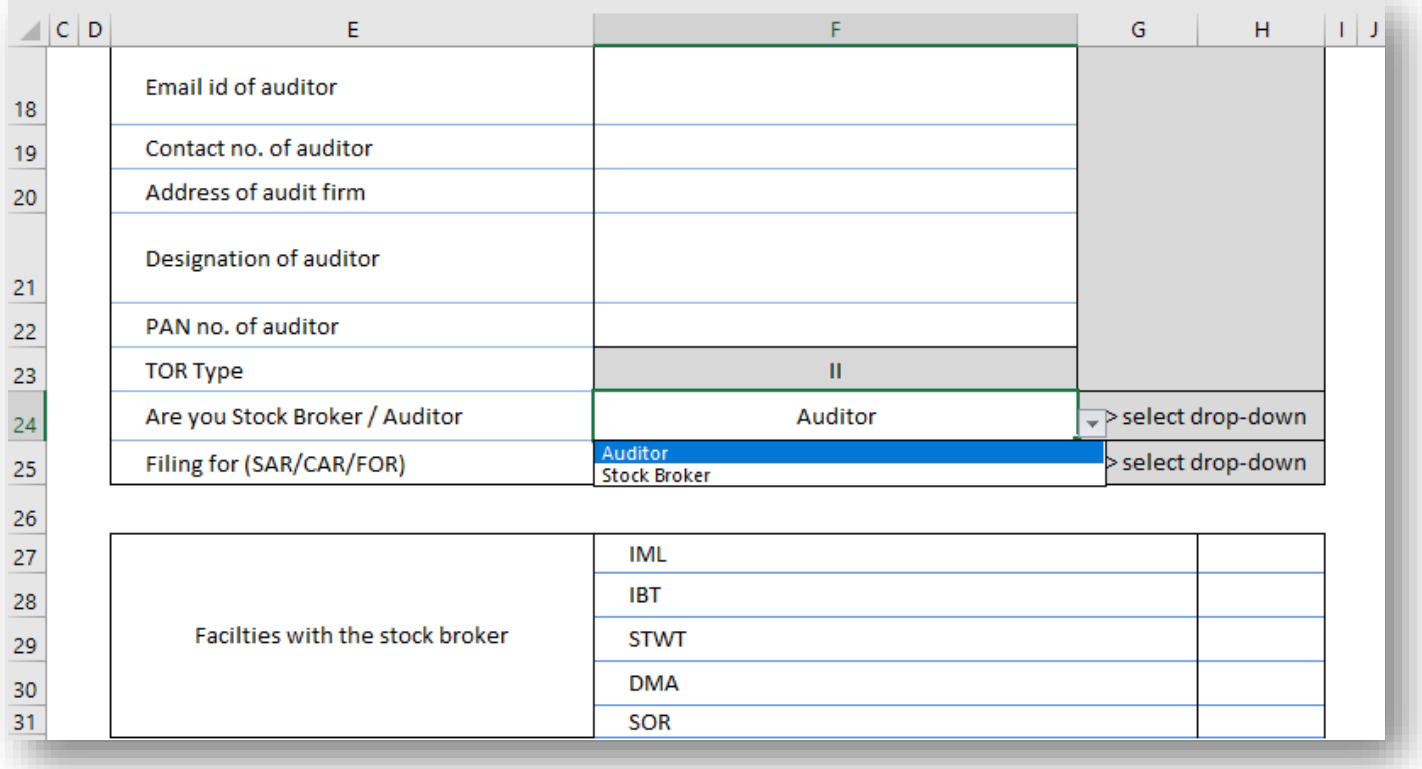

13. In the "SAR" sheet, fill all the required details then click on 'Validate' on the top left-hand side of the sheet.

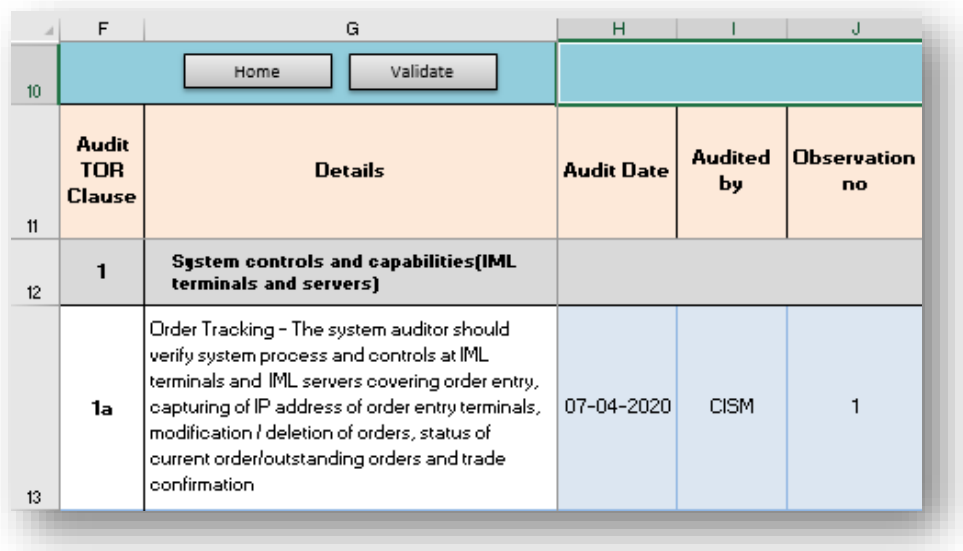

14. After successfully filling of "SAR" Excel Sheet, click on "Home" button to validate all sheets as illustrated below.

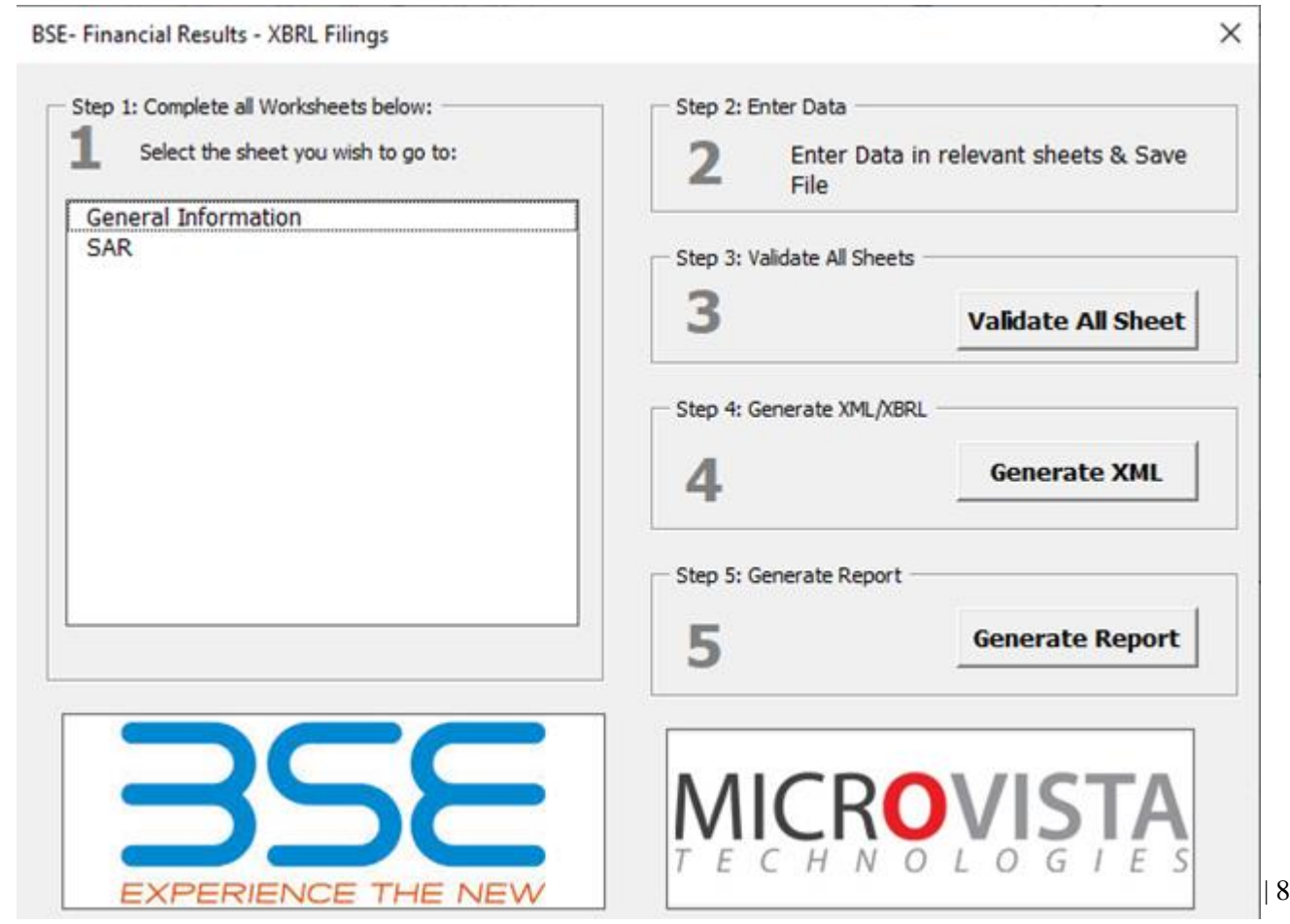

15. In BEFS, login> System Audit Reporting > Click on **TOR** button and Browse and attach 'SAR EXCEL Sheet' and click on 'Upload Data'.

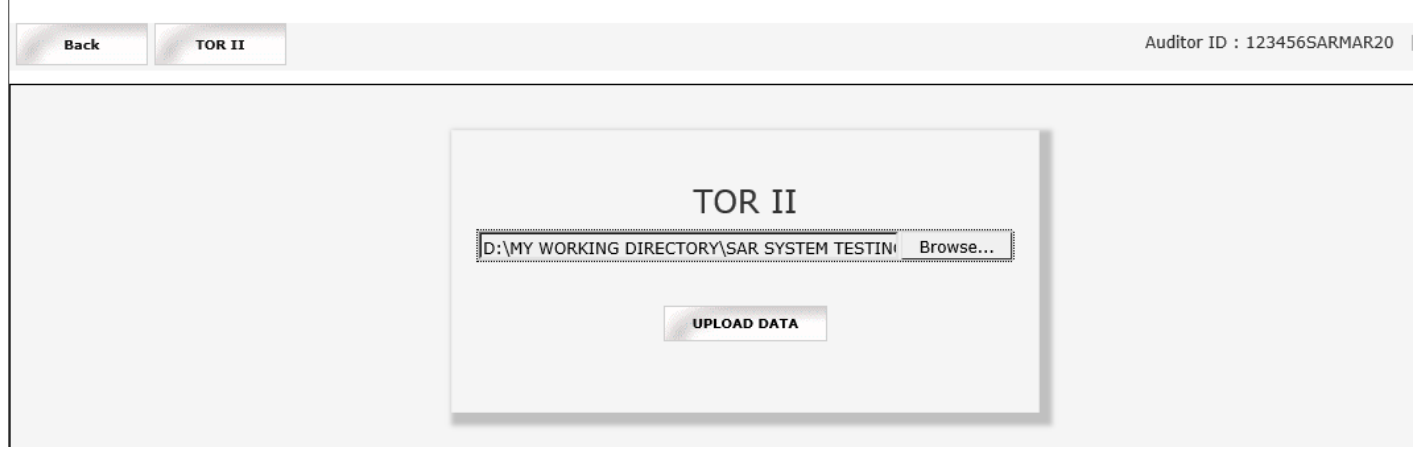

16. Once EXCEL Sheet gets uploaded it gets converted into a PDF file. Download the PDF and print on the letter head of Auditor.

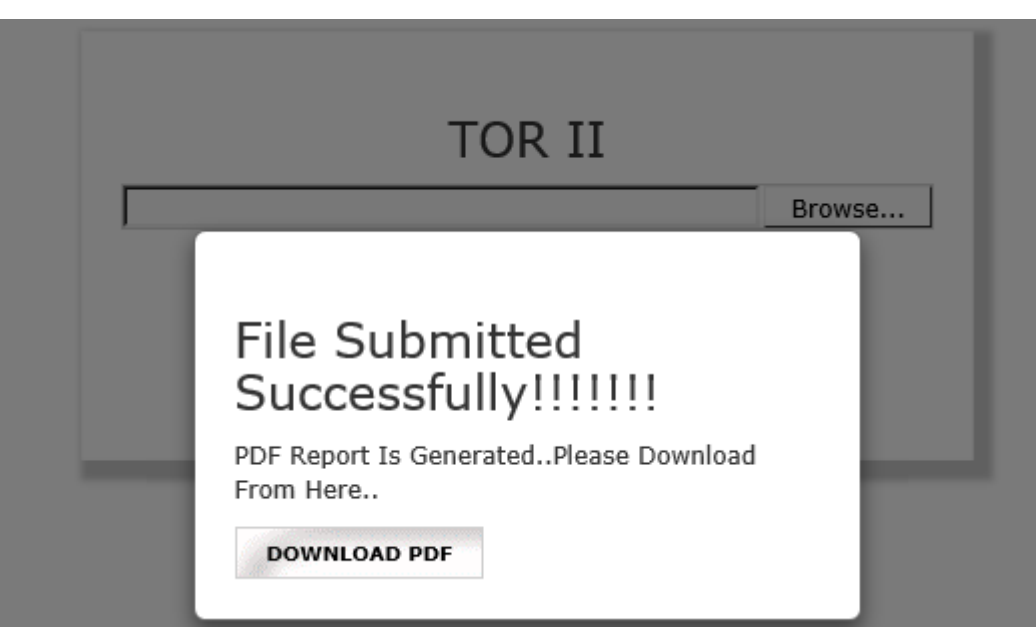

17. After printing 'TOR' PDF on the letter head of Auditor, get it signed and stamped and scan the 'TOR Pdf' to submit it on BEFS. Kindly browse, select and upload the scanned 'TOR pdf'. Auditor can upload digitally signed TOR scanned file in pdf format.

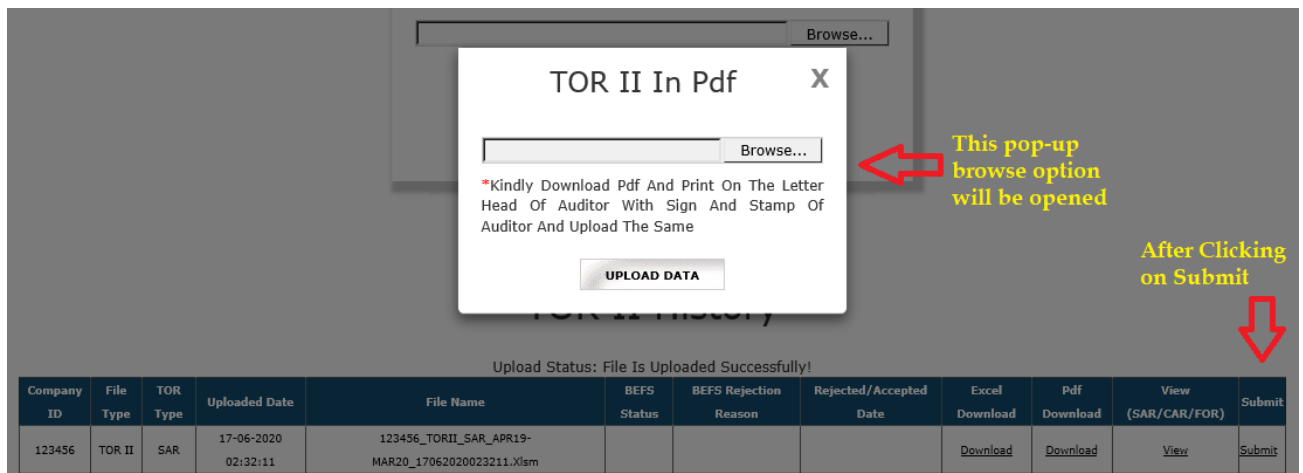

18. After uploading TOR PDF with sign & stamp of the auditor, the following text box will be displayed. Auditor can see a transaction number for this submission and member will receive acknowledgement mail to process further.

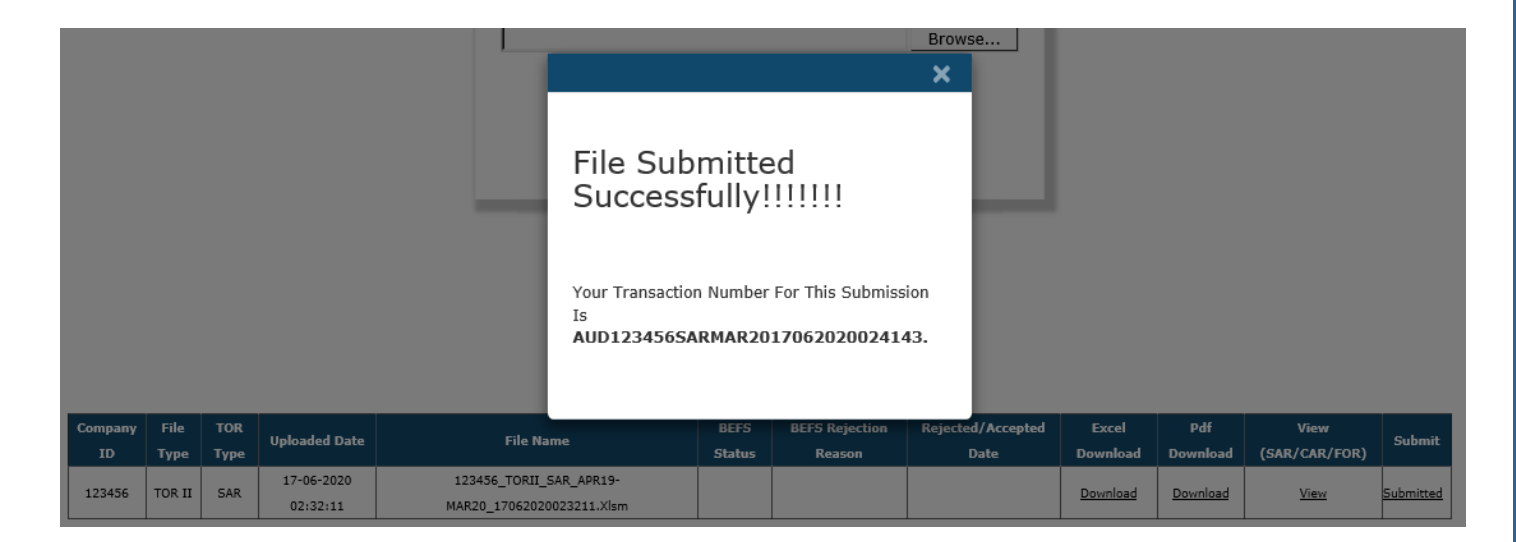

## **Follow On Report (FOR) Submission from Auditor Login**

**If the Auditor wants to submit Follow on Audit Report. Kindly follow the steps mentioned below:**

1. The auditor will open the following link http://befs.bseindia.com/ on Internet Explorer and will enter his login credentials to login.

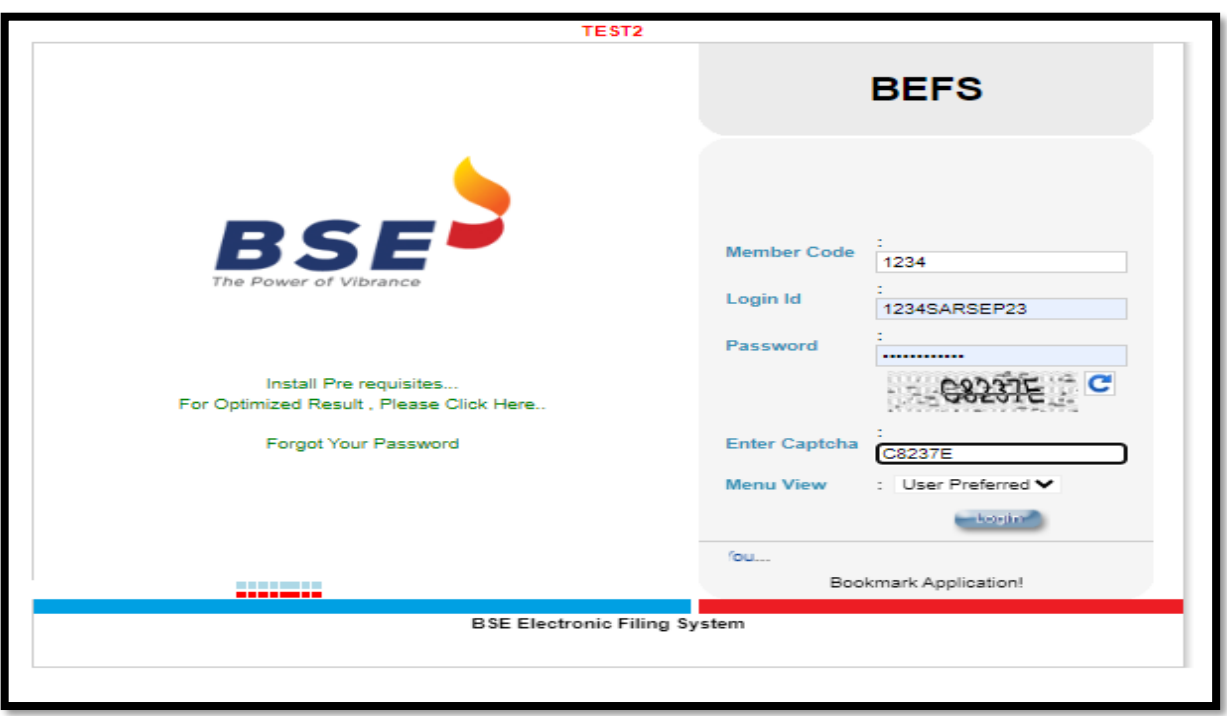

2. In Auditor Details > System Audit Reporting

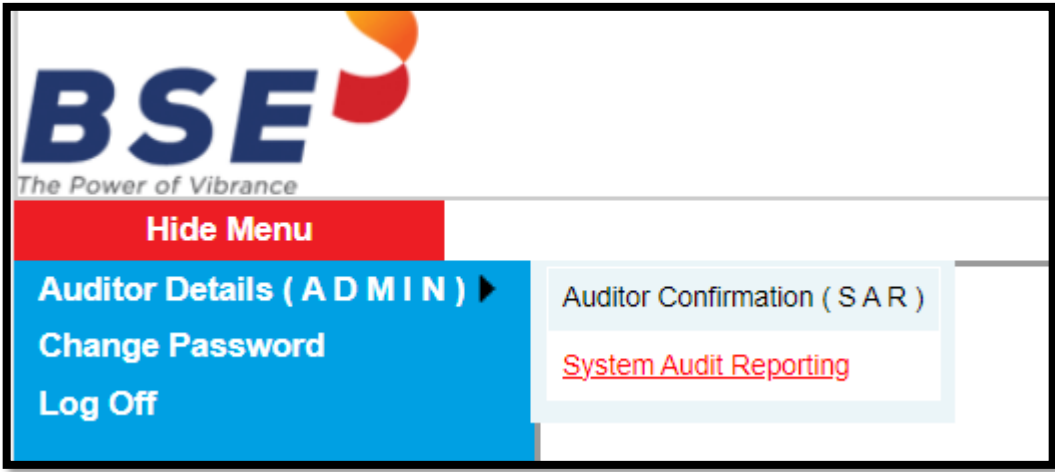

3. Click on TOR Button in TOR History kindly download the excel template.

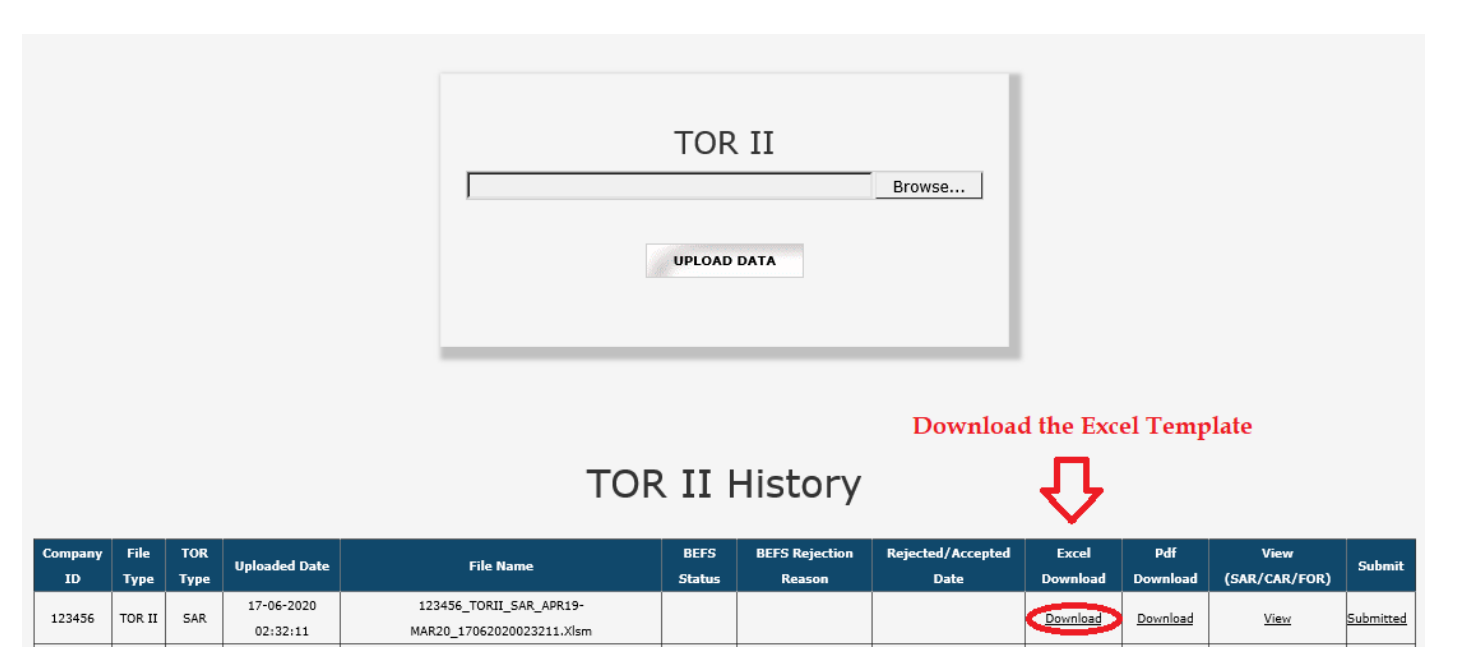

4. After downloading the template > **Open the template** and **enable the macros** and change **Filing for (SAR/CAR/FOR)** to **FOR (Follow on Audit Report) then Validate the sheet.**

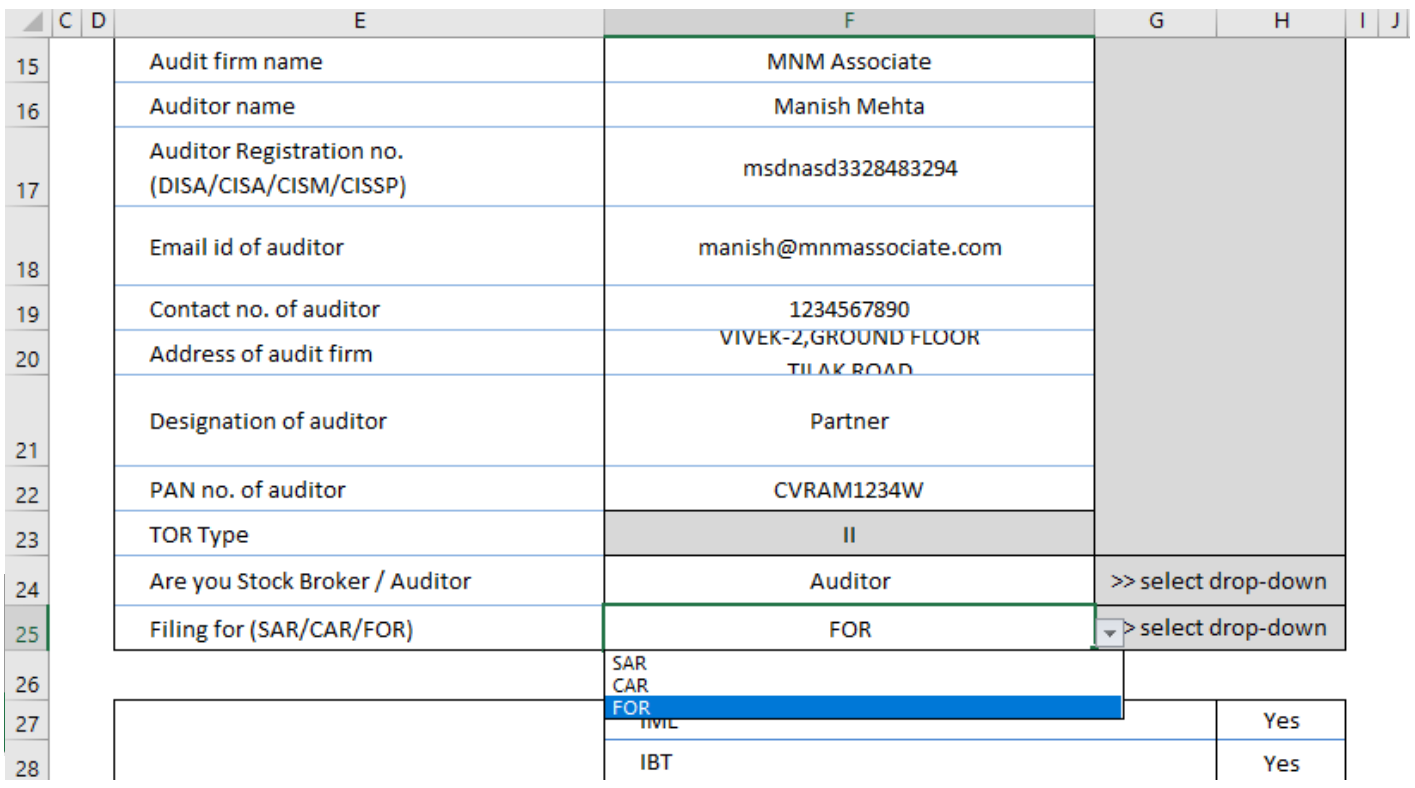

6. In TOR Tab, scroll down below to **TOR Browse Button** there is browse button to upload **FOR Excel Sheet (Follow on Audit Report)**

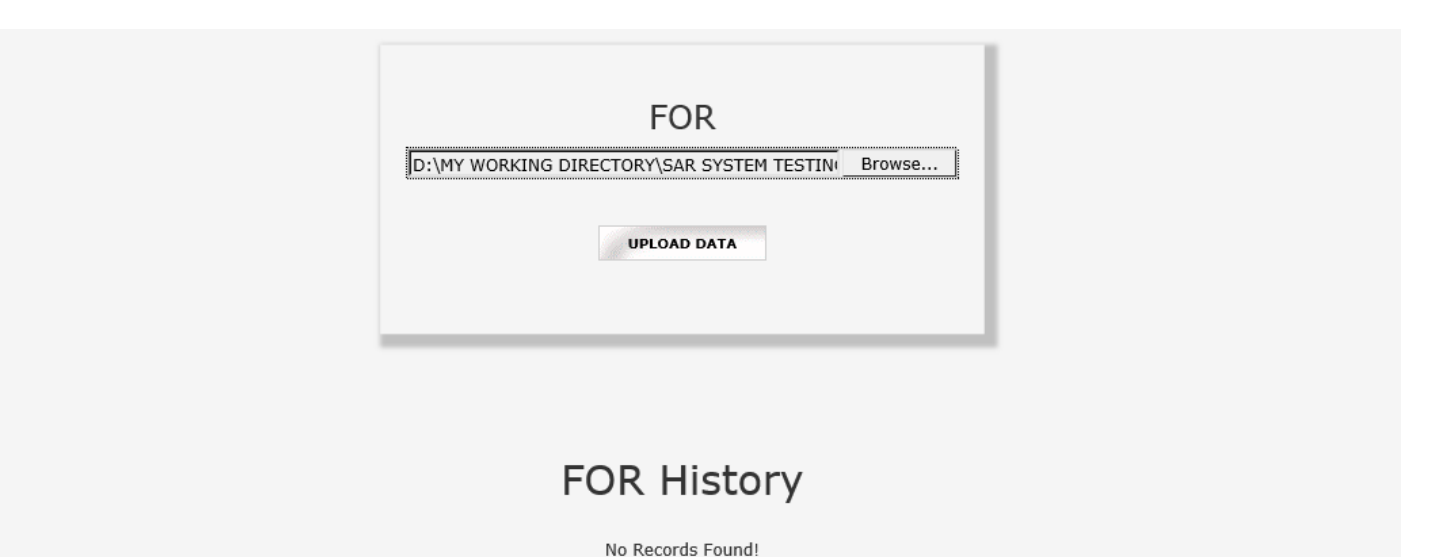

7. Once EXCEL Sheet gets uploaded it gets converted into PDF file. Download the PDF and print on the letter head of Auditor.

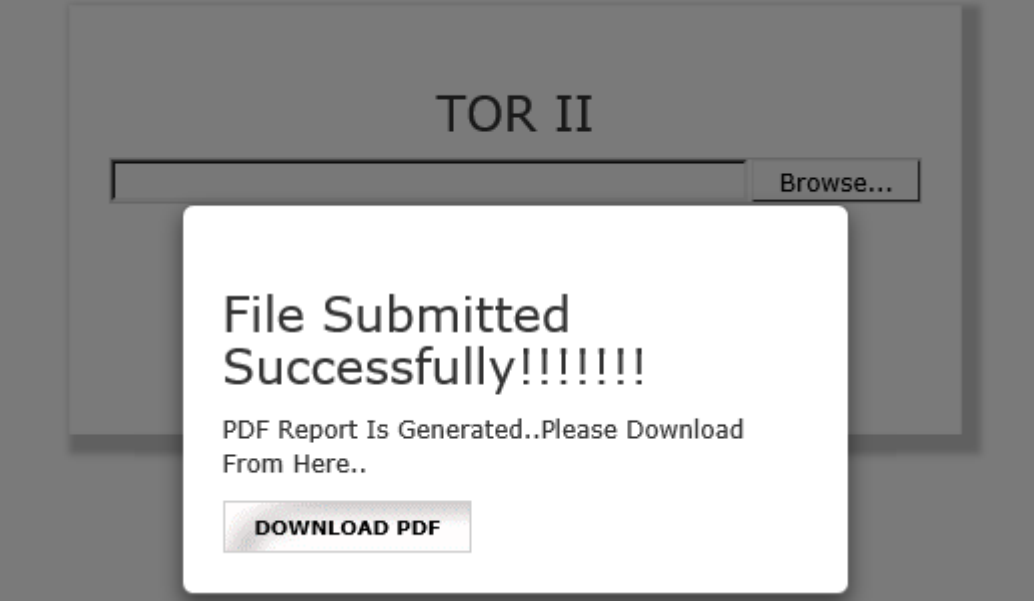

8. After printing **'FOR' PDF** on the letter head of Auditor, get it signed and stamped and scan the **'FOR Pdf'** to submit it on BEFS. Kindly browse, select and upload the scanned **'FOR pdf'**. Auditor can upload digitally signed **FOR** scanned file in pdf format.

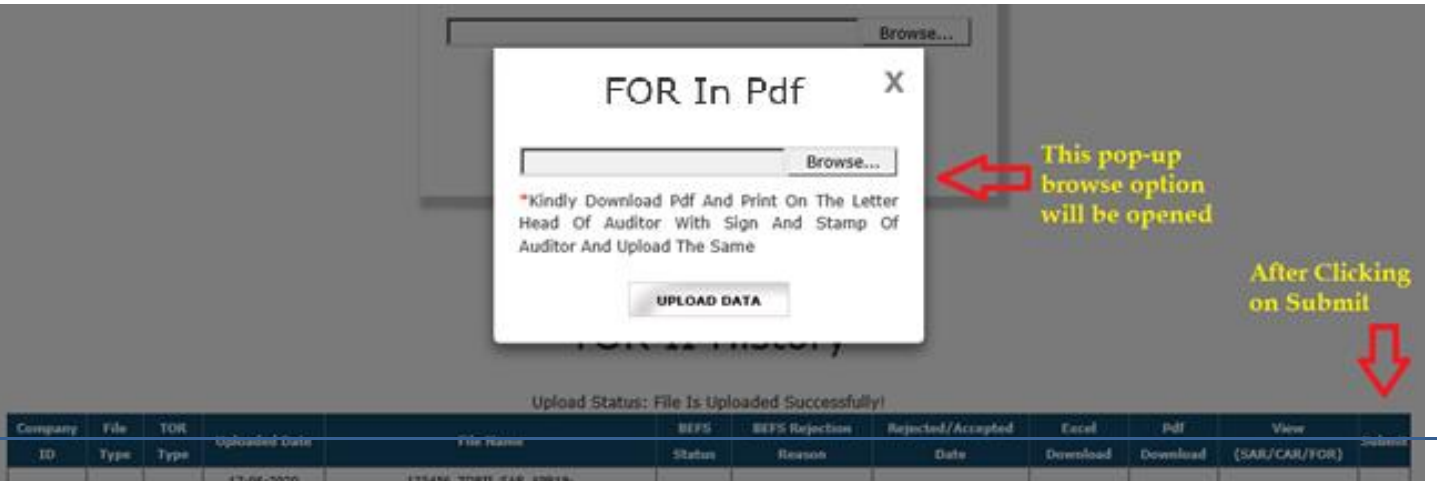

#### **\*\*\*END OF DOCUMENT\*\*\*\*\***

9. After uploading TOR PDF signed & stamp of the auditor, the following text box will be displayed. Auditor can see a transaction number for this submission and member will receive an acknowledgement mail to process further.

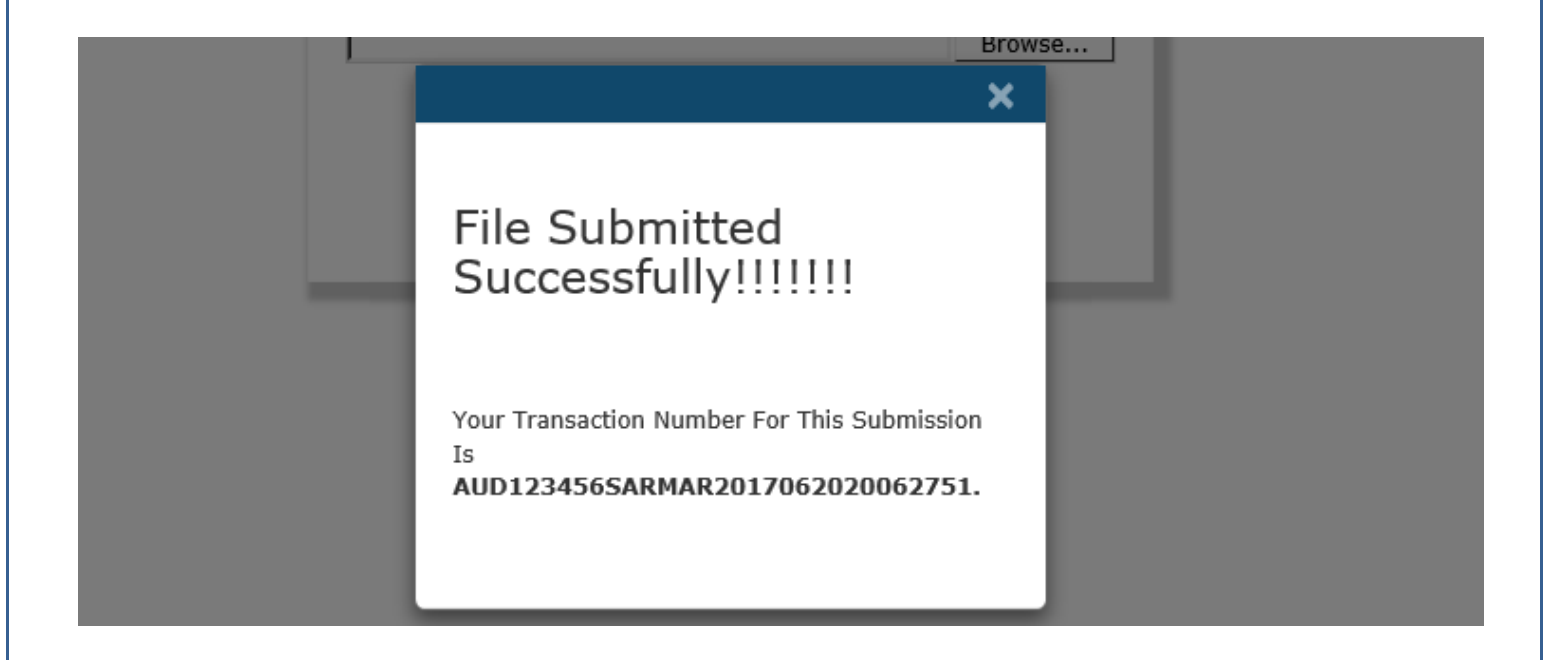

#### **\*\*\*END OF DOCUMENT\*\*\*\*\***